**ALLEGATO B** 

1

# ISCRIZIONI SU NETTUNO -

Propedeutici e Laboratori

GUIDA PER L'A.A. 2022/2023

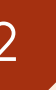

### Come prima cosa collegati a NETTUNO and the prima cosa collegeir and increased the set of the philosophe collegeir and increased the philosophe conditions of the philosophe condition of the philosophe condition of the philosophe condition of the philosophe c

➢ Effettua il login con le tue credenziali che hai ricevuto sull'email inserita al momento della presentazione della domanda di ammissione

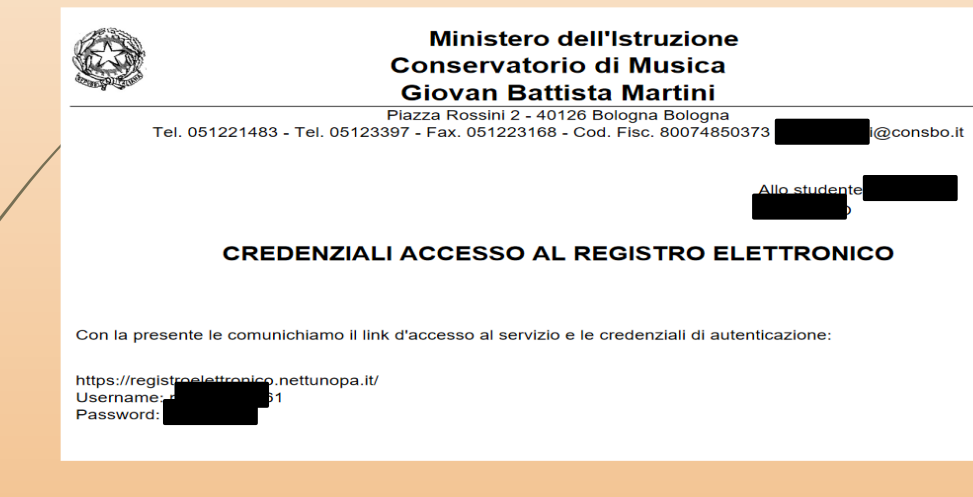

➢ Dal menù in alto a sinistra seleziona «Iscrizioni On Line» e poi «Iscrizione pest-ammissione».

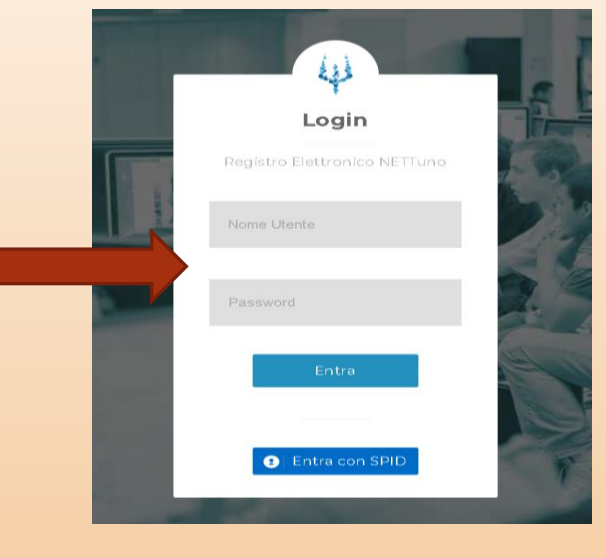

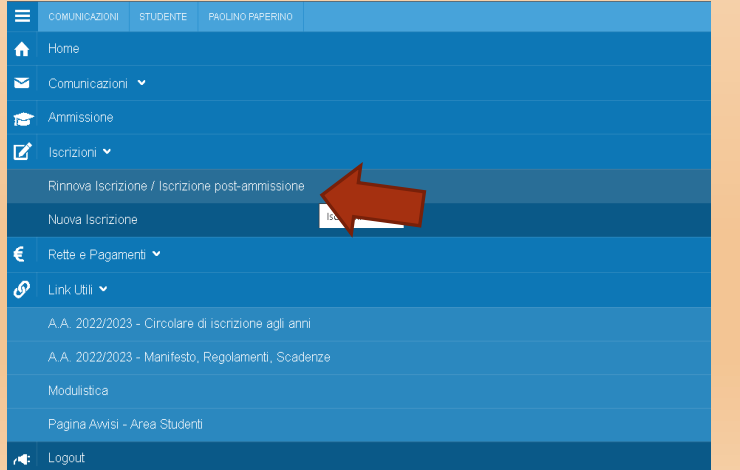

### ➢ Seleziona l'**Ordinamento**.

NB: il sistema proporrà in automatico il Corso per cui si è fatta domanda.

➢ Seleziona il **Corso**: il sistema proporrà in automatico il Corso per  $\chi$ ui si è fatta domanda.

➢ **Anno** di Corso: seleziona l'anno di Corso a cui è necessario iscriversi (1).

## Scelta percorso Ordinamento Selezionare un Ordinamento i Propedeutici (Prop.) (A.A. 2021/202

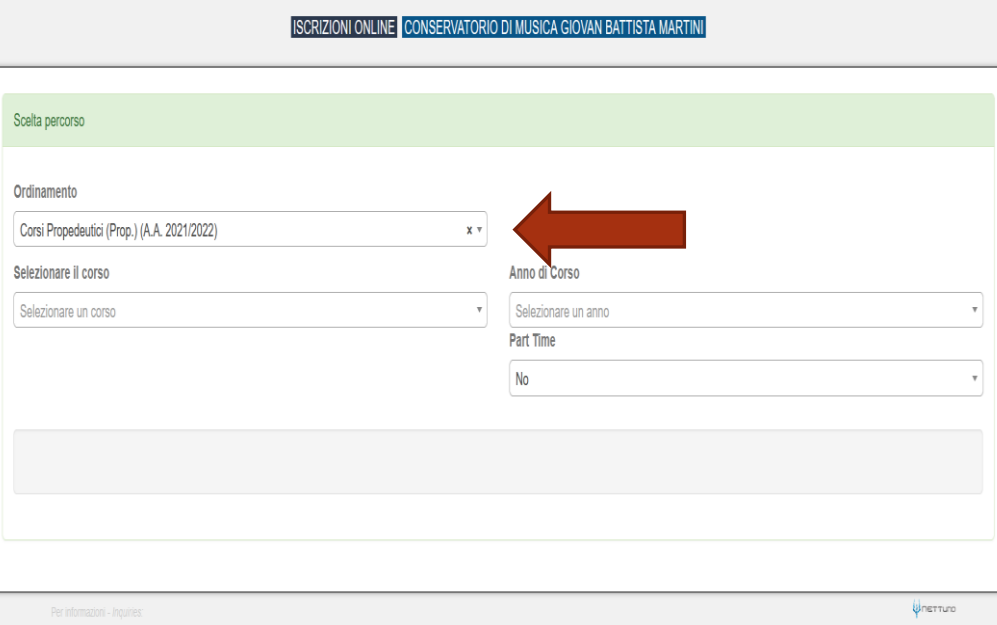

SERVATORIO DI MUSICA GIOVAN BATTISTA MART

➢ Dopo aver inserito i dati richiesti, il sistema calcola in automatico gli importi delle due rate da pagare. La prima comprenderà il Contributo di Funzionamento, la quota di Assicurazione e l'Imposta di Bollo.

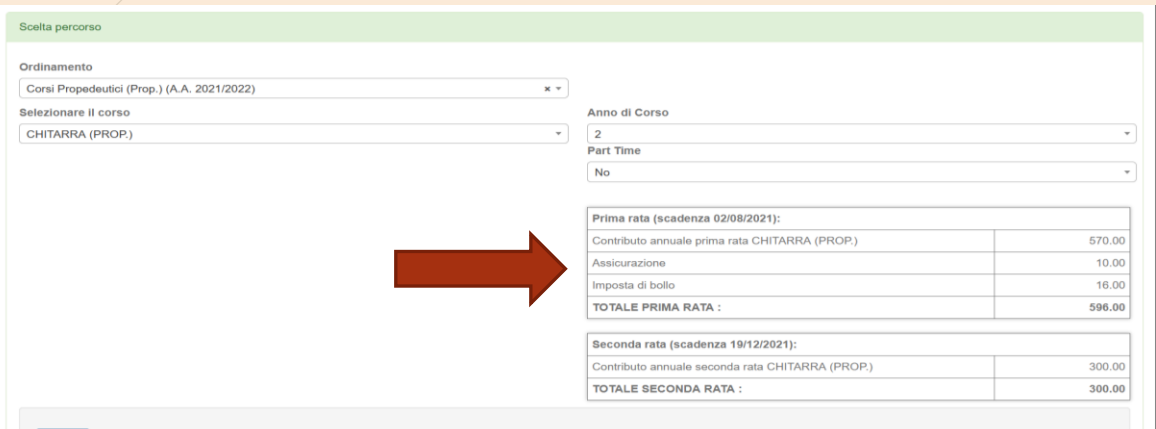

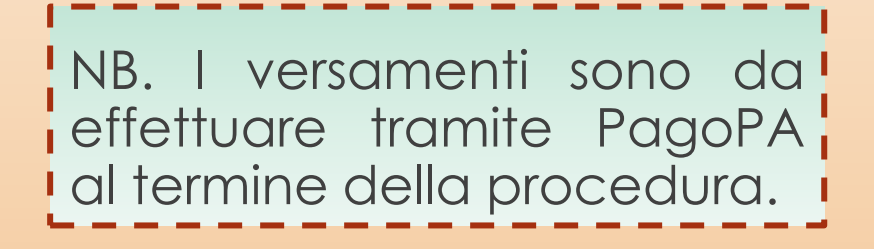

#### Seleziona «Avanti».

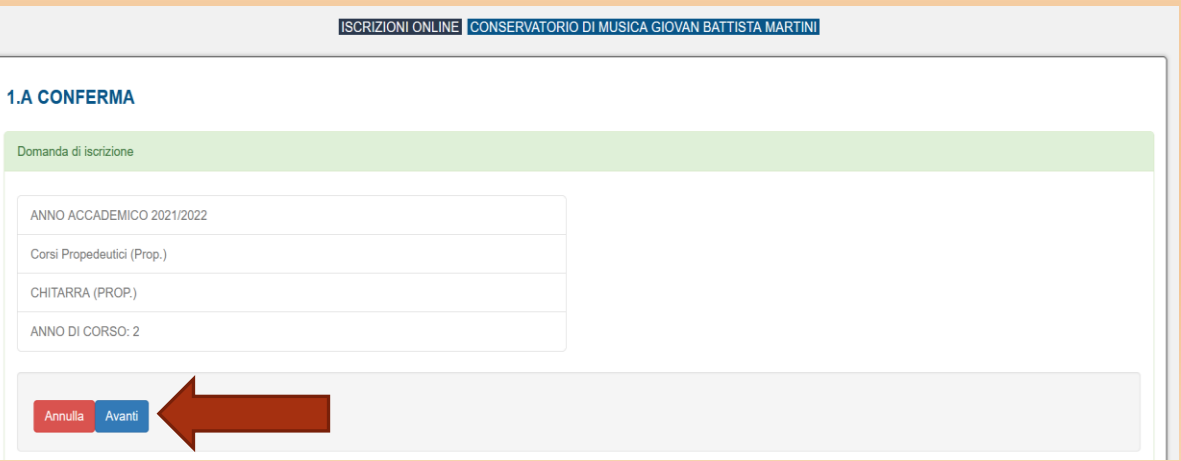

➢Compila tutti i campi richiesti nelle pagine successive.

➢In caso di iscrizione anche ad un altro corso presso un'Università o altra Istituzione AFAM, occorre specificare quale Istituto e quale corso stai frequentando (o frequenterai).

**[Nuovo decreto Ministeriale sulla doppia iscrizione ai corsi universitari e ai corsi accademici](https://www.mur.gov.it/it/news/mercoledi-03082022/doppia-laurea-iscrizione-due-corsi-anche-il-sistema-afam)** 

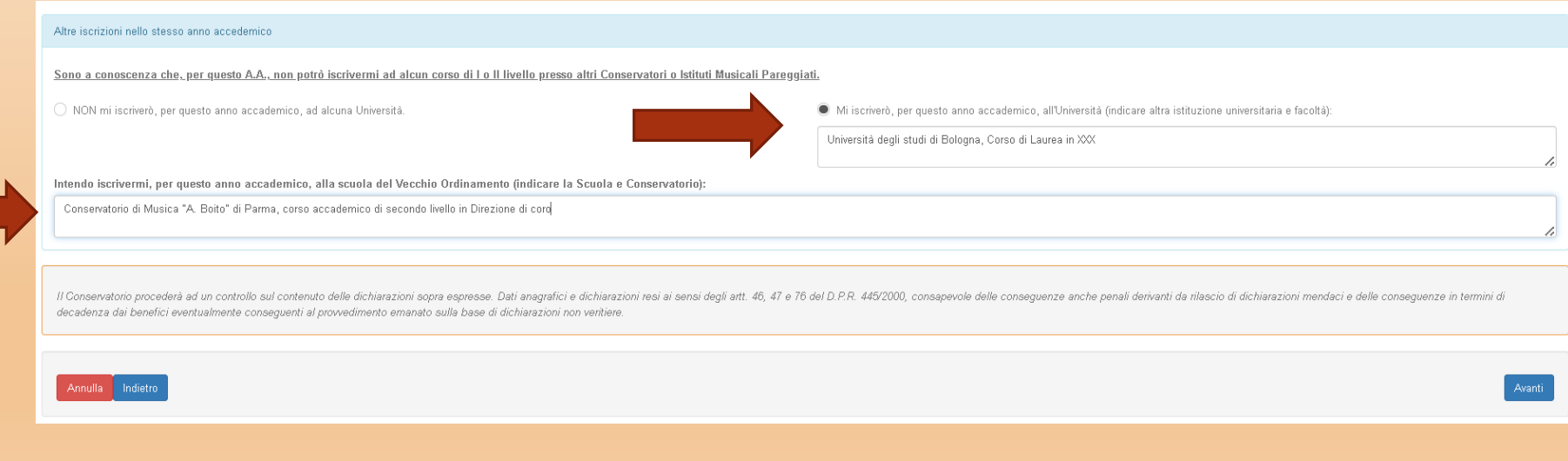

### ➢Allega i documenti richiesti e poi «Avanti».

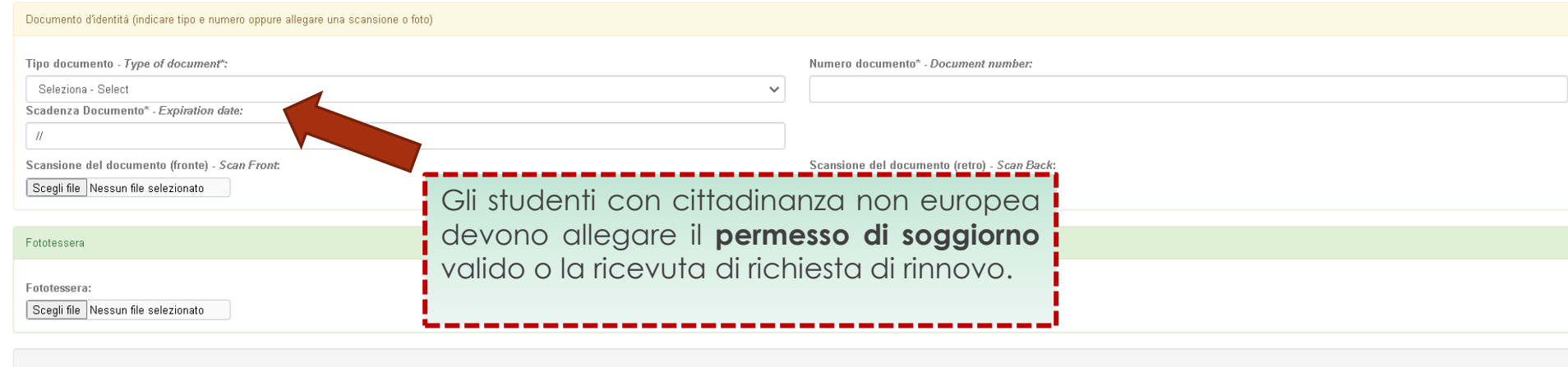

Annulla Indietro Modifica

➢Verifica che tutti i dati inseriti siano corretti, altrimenti clicca su «Modifica».

➢Se tutti i dati sono esatti, spunta la casella dell'autorizzazione al trattamento dei dati e clicca su «**Conferma**».

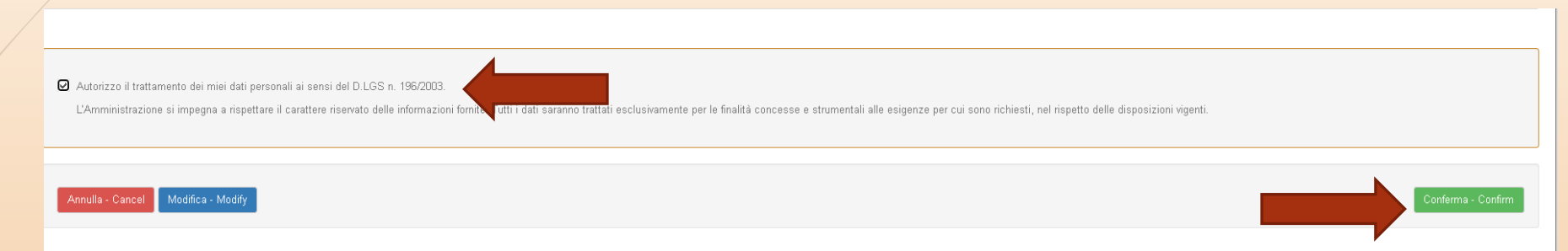

➢A seguito della conferma riceverai un'email per effettuare modifiche alla tua domanda di iscrizione e si aprirà la schermata per i versamenti mediante **PagoPA.**

**PAGA SUL SITO** O CON LE APP del tuo Ente Creditore, della tua Banca o degli atri canali di pagamento. Potrai pagare con carte, conto corrente, CBILL.

**PAGA SUL TERRITORIO** in tutti gli Uffici Postali, in Banca, in Ricevitoria, dal Tabaccaio, al Bancomat, al Supermercato. Potrai pagare in contanti, con carte o conto corrente.

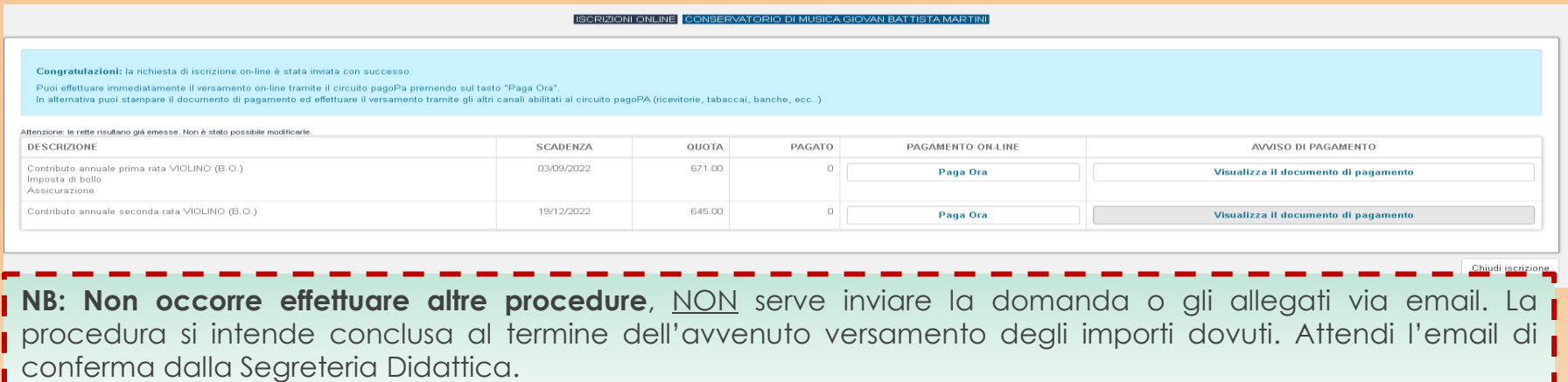